# **快速,简便地设置 i.MX 评估板,以通过 USB 对 i.MX 板进**

# **行编程**

原文:<https://community.nxp.com/docs/DOC-344336>

由 **[vincent.aubineau](https://community.nxp.com/people/vincent.aubineau)** 于 2019-9-5 创建的文档•最后由 **[vincent.aubineau](https://community.nxp.com/people/vincent.aubineau)** 于 2019-9-5 修改

i.MX 评估板可以是在工厂中对 i.MX 板进行编程的简单解决方案。

i.MX 评估板不适用于工业用途,但是您可以在网上找到许多便宜的 i.MX 工业板。

在这里,我使用的是 i.MX8QXP 版本 B0 MEK 板,我将对 i.MX6Q SABRE SD 板进行编程。

第一步是生成系统镜像。 按照文档步骤生成"验证"系统镜像。

您将不得不自定义一点 local.conf 文件(在 conf / local.conf 中)以使用 git, cmake, gcc 和其 他缺少的软件包。

编辑 local.conf 并在文件末尾添加以下行:

## 1 | IMAGE\_INSTALL\_append = " git cmake htop packagegroup-core-buildessential xz p7zip rsync"

我在本地添加了 rsync 包, 它可以代替 cp(复制), 但是使用--progress 选项, 您可以看到 复制进度。P7zip 替换了 nxp.com 上可用的系统镜像存档的解压缩,作为大文件问题解压缩。 然后重新处理您的系统镜像:

#### 1 | bitbake -k fsl-image-validation-imx

完成后,进入 tmp / deploy / image / <生成的系统镜像>并使用 uuu 对您的电路板进行编程(我 使用 sd 卡; 因此我可以轻松地增加分区):

### 1 | sudo ./uuu -b sd\_all imx-boot-imx8qxpmek-sd.bin-flash

fsl-image-validation-imx-imx8qxpmek.sdcard.bz2/\*

由于 rootfs 可能太小, 因此例如在 Linux 下使用 gparted 来增加分区的大小。

放入 SD 卡并启动您的电路板。

这里是不严谨的部分...

您可能知道 archlinux | ARM 网站 (<https://archlinuxarm.org/>), 您有很多预编译的 软件包。因此,您可以在板上下载它,然后将文件复制到/usr 文件夹中(例如,您可以使 用它来获取最新的 openSSL!)。

将以太网电缆插入板上,并检查其是否连接好:

- 1 | ifconfig -a
- 2 | ifconfig eth0 up

现在您应该可以访问互联网了。

在 uuu 网页上, 您可以找到所需的所有软件包(此处使用的是 4.14.98 2.0.0 Linux):

- 1 | mkdir missinglibs
- 2 | cd missinglibs
- 3 | wget http://mirror.archlinuxarm.org/aarch64/core/bzip2-1.0.8-2-aarch64.pkg.tar.xz
- 4 | wget http://mirror.archlinuxarm.org/aarch64/core/nettle-3.5.1-1-aarch64.pkg.tar.xz
- 5 | wget http://mirror.archlinuxarm.org/aarch64/core/libusb-1.0.22-1-aarch64.pkg.tar.xz
- 6 | wget http://mirror.archlinuxarm.org/aarch64/extra/libzip-1.5.2-2-aarch64.pkg.tar.xz

7 | wget http://mirror.archlinuxarm.org/aarch64/core/zlib-1:1.2.11-3-aarch64.pkg.tar.xz

8 | wget http://mirror.archlinuxarm.org/aarch64/extra/p7zip-16.02-5-aarch64.pkg.tar.xz cd ..

等待所有档案下载完毕(否则您将在下载档案之前解压缩), 因为 wget 在后台运行! 现在解压缩归档文件并将其复制到 rootfs(不严谨)中:

- 1 | tar -xJf libzip-1.5.2-2-aarch64.pkg.tar.xz
- 2  $|$  tar -xJf libusb-1.0.22-1-aarch $64$ .pkg.tar.xz
- 3 | tar -xJf nettle-3.5.1-1-aarch64.pkg.tar.xz
- 4 | tar -xJf bzip2-1.0.8-2-aarch64.pkg.tar.xz
- 5 | cp zlib-1:1.2.11-3-aarch64.pkg.tar.xz zlib
- 6 | tar -xJf zlib
- 7 | tar -xJf p7zip-16.02-5-aarch64.pkg.tar.xz
- 8 | cd usr
- 9 | sudo cp -R . /usr
- 10 | cd ../../

下载并编译 uuu:

- 1 | git clone git://github.com/NXPmicro/mfgtools.git
- 2 | cd mfgtools/
- 3 | cmake .
- 4 | make

例如,在 nxp.com 上下载系统镜像。

我已经在 i.MX6 4.14.98\_2.0.0 映像上下载了并将其放在 USB 密钥上。

然后将其解压缩到 uuu 文件夹中:

如前所述,解压缩无法处理大文件...所以我使用 7z

将 i.MX6Q SABRE SD 插入 i.MX8X 并对 i.MX6 板进行编程:

1 | ./uuu uuu.auto-imx6qsabresd

- 2 | uuu (Universal Update Utility) for nxp imx chips -- libuuu\_1.3.74-0-g64eeca1
- 3 |Success 1 Failure 0

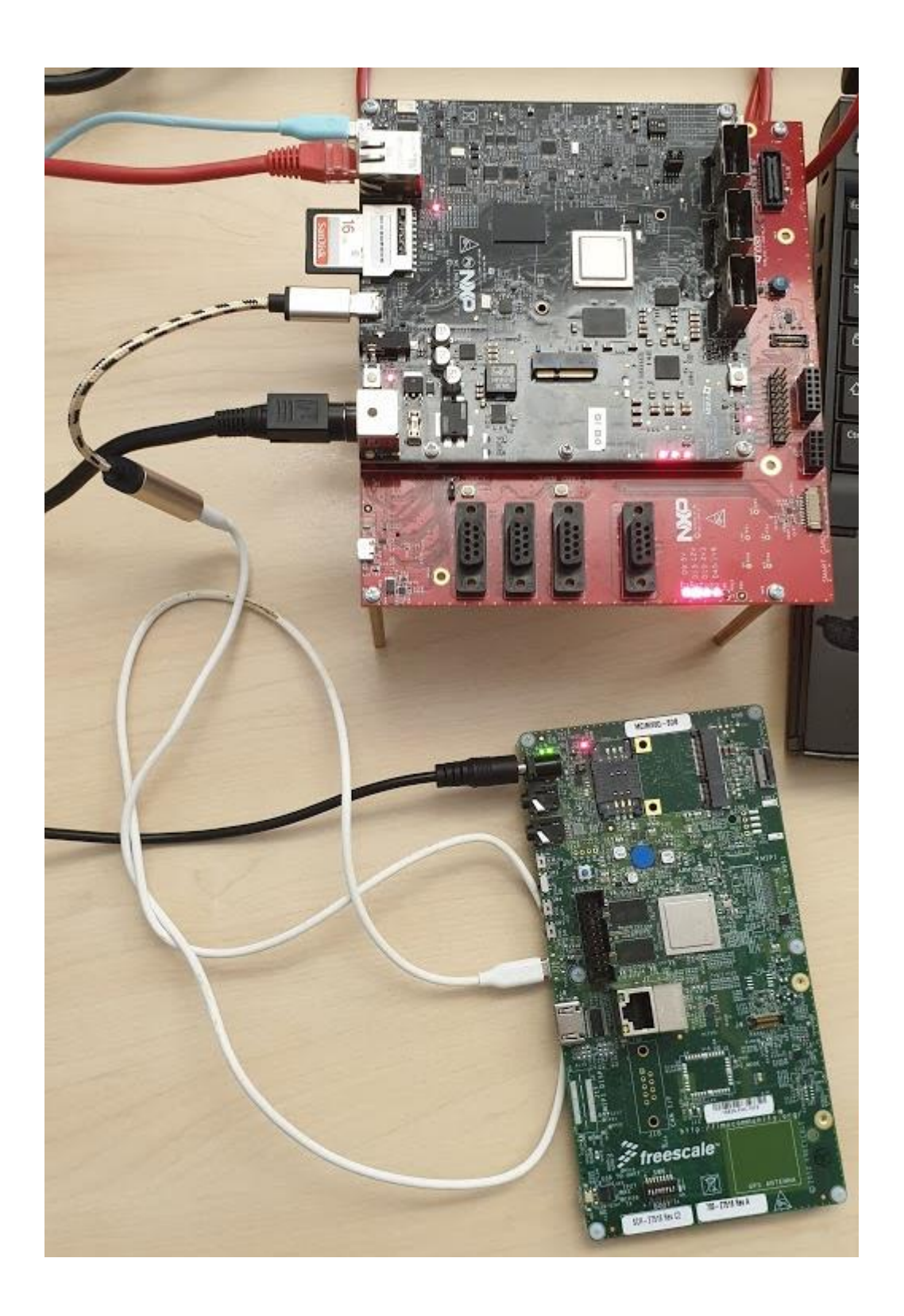